## **Digital Signage for Small Business**

The following "quick-start" tutorial will guide you through the process of creating a new Program (content presentation) from scratch: (you will find the media files used in this tutorial in a .zip file called "QuickStart.zip"

Step 1. Click on the PROGRAMS tab and then select "Blank Program". This will create a new program with no content and a white background.

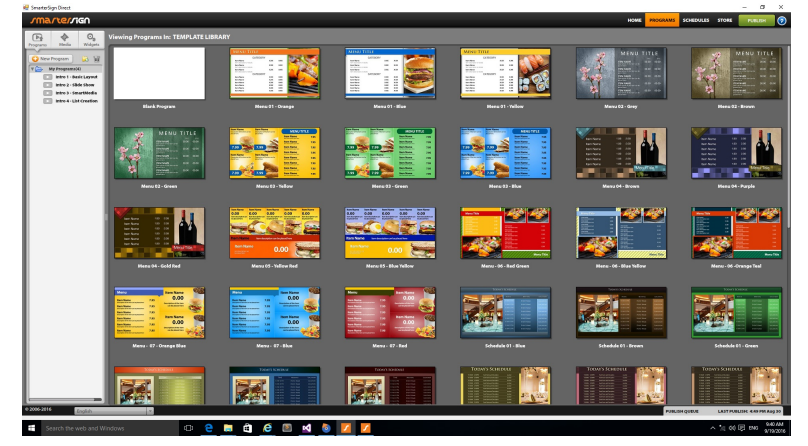

- Step 2. Click on the "Media" tab on the upper left hand corner under the SmarterSign logo.
	- Click the "IMPORT MEDIA" button and browse for the files that were provided with this QuickStart.
	- Select all 4 files and click "Open" to import the files

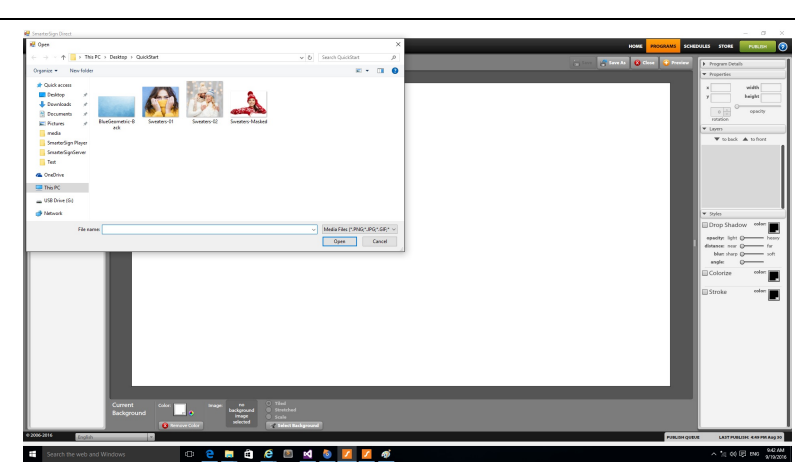

- Step 3. Click on the "Select Background" button at the bottom of the screen.
	- Click on the "Recently Imported" directory on the left hand side of the window.
	- Select the media called "BlueGeometric-Back"
	- Click on the "Apply Background" button.
	- Close the Background Selector Window.

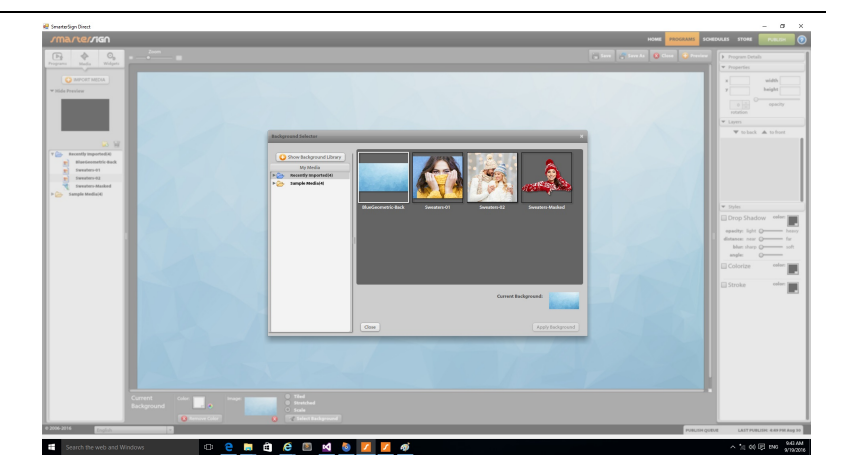

## **Digital Signage for Small Business**

- Step 4. Click on the arrow next to the "Recently Imported" directory.
	- Drag the image called "Sweaters Masked" out onto the design screen.
	- Place the image at an x position of 0 and a y position of 570. You can do this with the Properties tools on the right hand portion of the screen. Note – Always hit the return key after entering a number to apply the change.

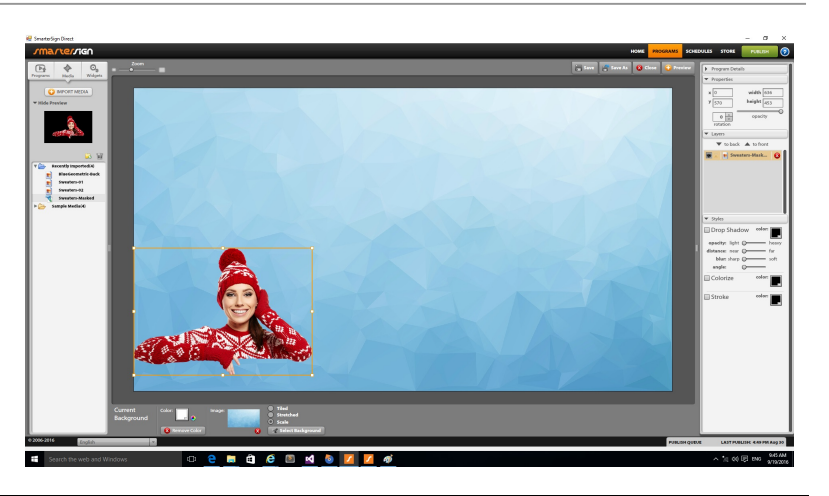

- Step 5. Click on the "Widgets" tab under the SmarterSign logo.
	- Drag the shape widget called "Square" out onto the Program.
	- Set the x location to 0 and the y location to 965.
	- Set the height to 117 and the width to 1920.
	- Click off the Stroke option and click on the Colorize option on the right hand side
	- Set the color on the Colorize option to #000033
	- Move the layer backward by clicking on "to back" in the Layers list.

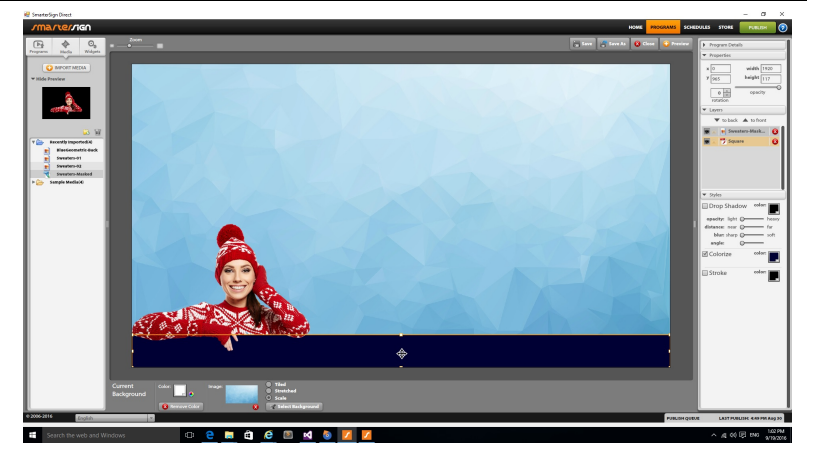

- Step 6. Drag-and-drop the widget called "SmartMedia" out onto the Program.
	- Set the width and height to 500
	- Set the rotation to -9
	- Set the x to 1300 and the y to 50
	- Click on the Drop Shadow option
	- Drag-and-drop another "SmartMedia" widget onto the Program
	- Set the width and height to 500
	- Set the rotation to 5
	- Set the x to 1250 and the y to 450
	- Click on the Drop Shadow option

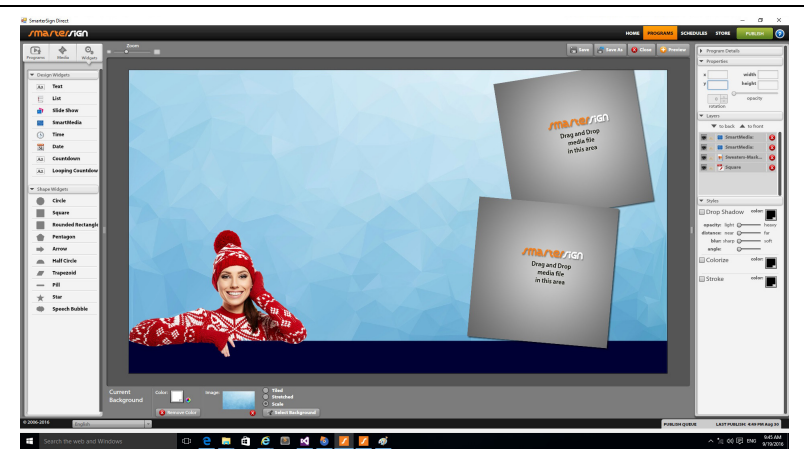

## **Digital Signage for Small Business**

- Step 7. Click on the Media tab under the SmarterSign logo
	- Drag-and-drop the image called "Sweaters-01" onto the top Smart Media. You can move the picture left and right inside SmartMedia to get the right positionion of the image.
	- Drag-and-drop the image called "Sweaters-02" onto the bottom Smart Media.

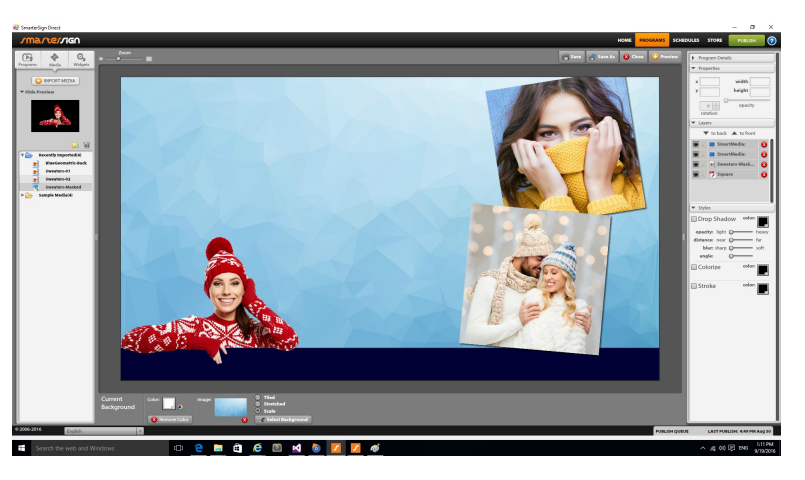

- Step 8. Click on the Widgets tab under the SmarterSign Logo
	- Drag-and-drop a Square widget onto the Program
	- Set the x to 100 and the y to 0
	- Set the width to 1720 and the height to 1080
	- Move the Square to the back layer by clicking "to back" in the layers until it is behind all other layers.
	- Set the opacity to .20 in the Properties window

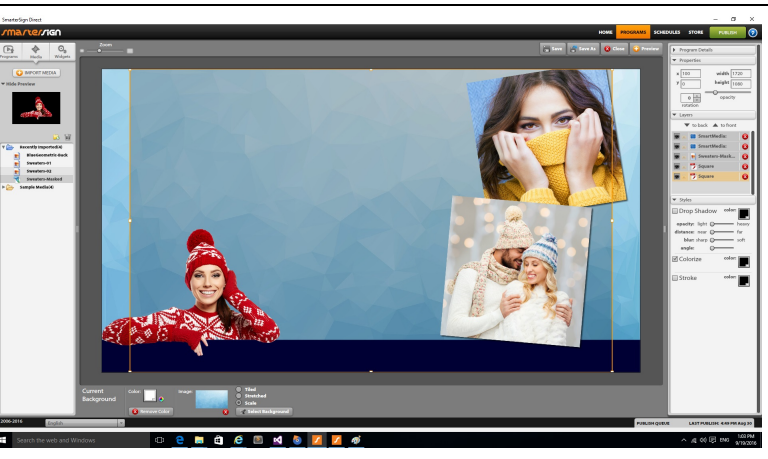

- Step 9. Drag-and-drop the Text widget out onto your Program
	- Set the x to 180 and the y to 80
	- Set the width to 980 and the height to 430
	- Enter the text "SWEATER SALE 50% off All Sweaters"
	- Change the font to Franklin Gothic Medium using the text tools at the bottom of the screen
	- You can adjust the size of the text and line spacing to achieve the look you want for your text
	- Click Save and you are done!

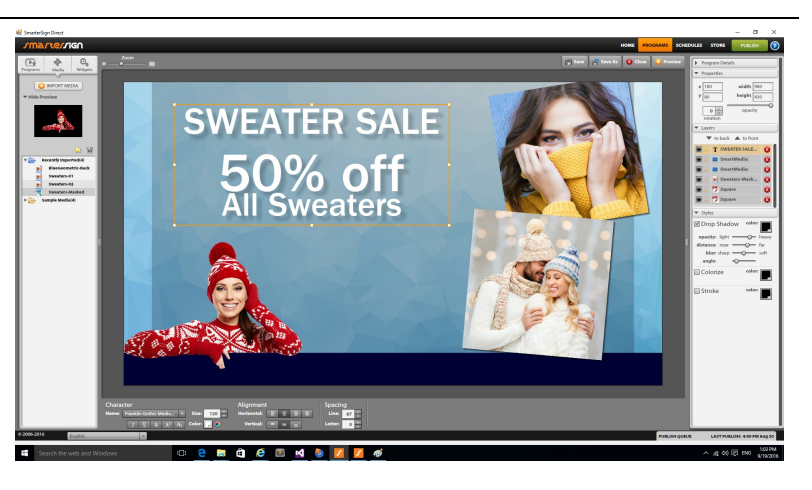

Try using different backgrounds and images to change make this design appropriate for other business types or communication needs.